# FILING Snelstartgids

Versie 1.1 (Juni 2023)

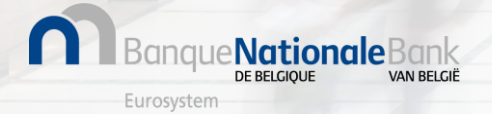

### Hoe log ik in bij Filing?

Aanmelden in **productie**omgeving via

#### <https://filing.cbso.nbb.be/> **vanaf 04/04/2022**

**Aanmelden bij Filing** 

Met de Filing applicatie kunt u jaarrekeningen en andere documenten opstellen en indienen. Gebruik een van je digitale sleutels om in te

 $\sum$ CSAM

**& Aanmelden** Meer informatie over het aanmeldingsprocedure

loggen!

**:Nationale**Bank

Eurosyster

Selecteer eID als authenticatie methode

**1 2 3**

Volg de standaard CSAM aanmeldingsprocedure (eID of itsme)

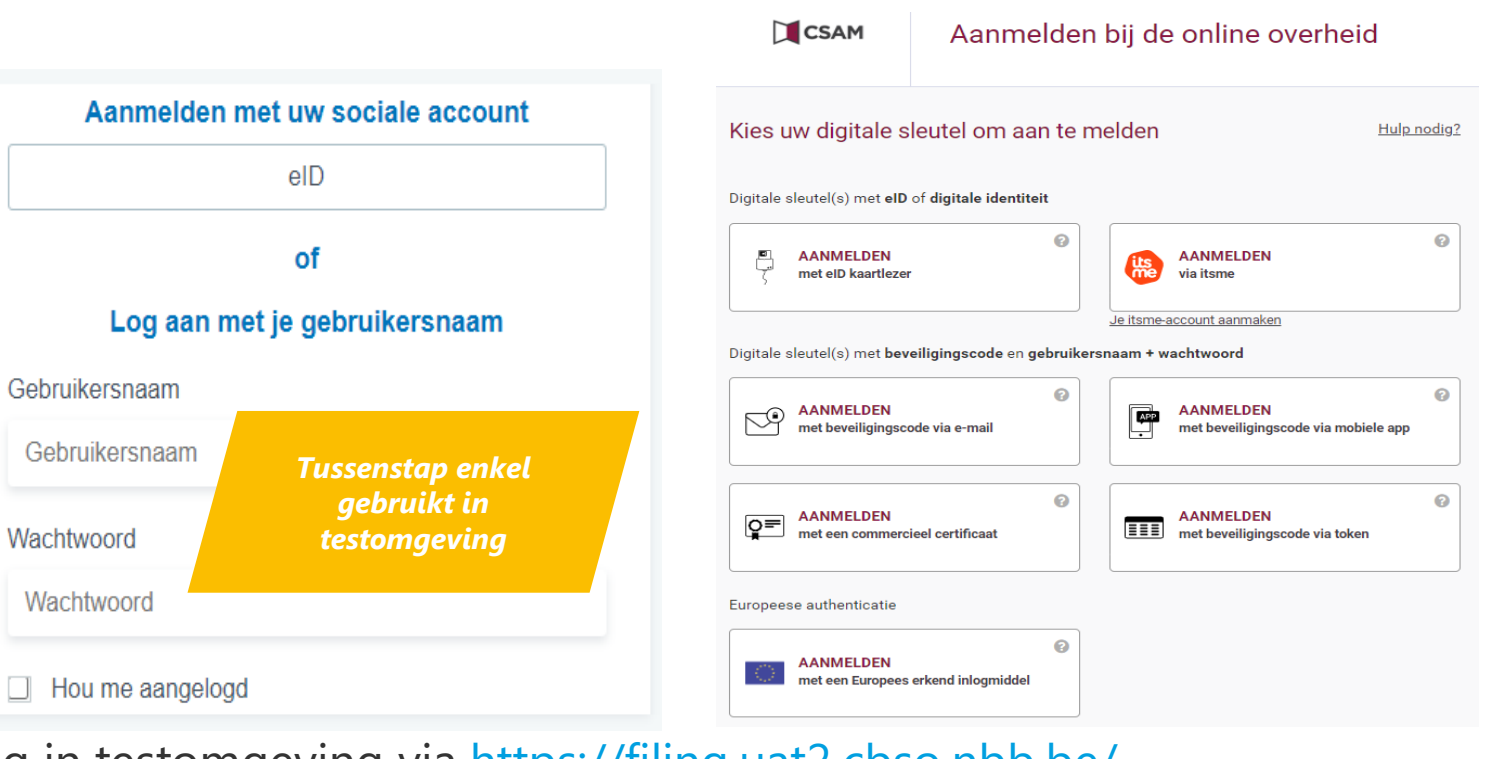

Toegang tot Filing in testomgeving via<https://filing.uat2.cbso.nbb.be/>

 $\Box$ 

#### Hoe stel ik mijn profielvoorkeuren in?

Toegang tot profielinstellingen Profiel bewerken starten:

klik op "Profiel wijzigen" om actie te ondernemen **1 2 3**

Uw e-mail-, taal- en telefoonvoorkeuren instellen

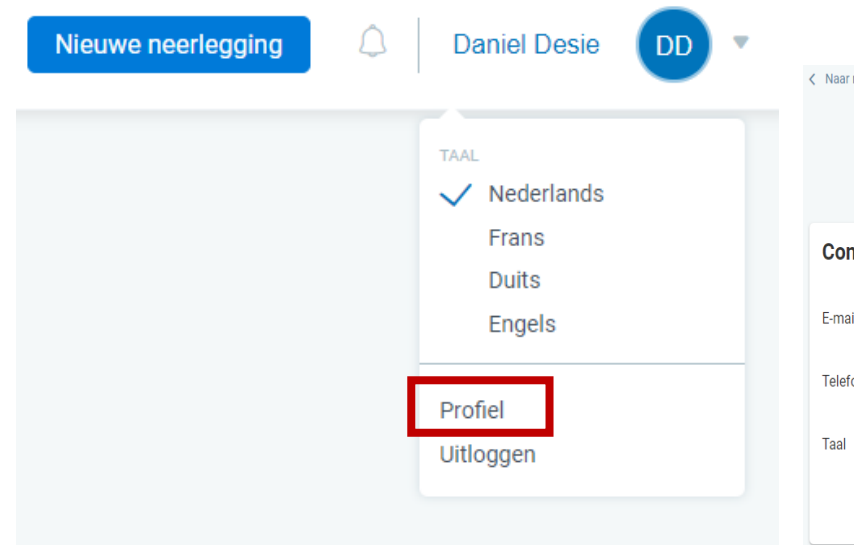

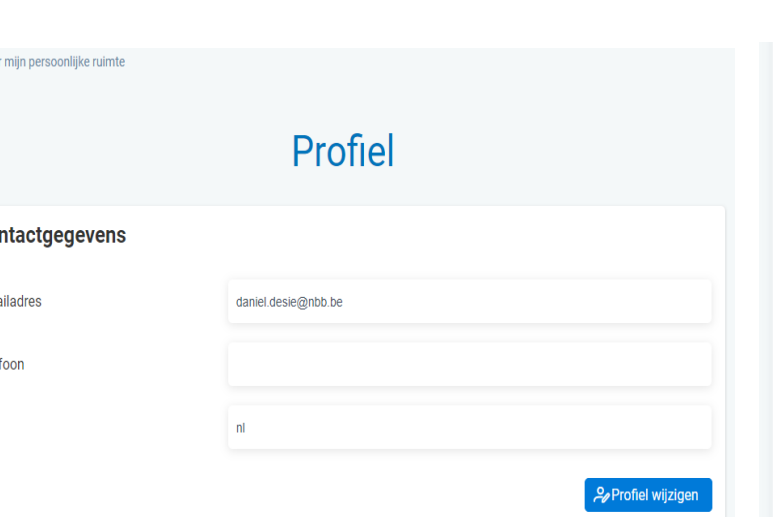

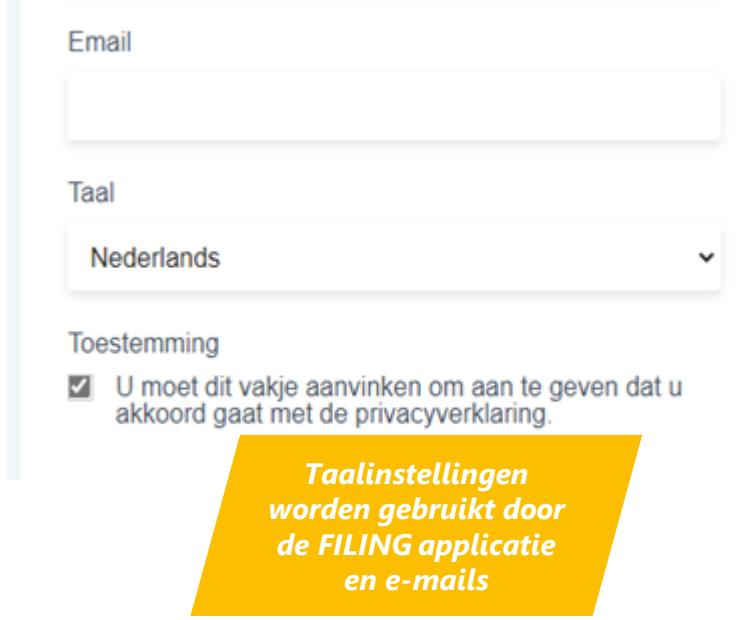

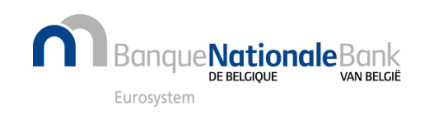

## Hoe gebruik ik de Persoonlijke Ruimte? (1/2)

e**Nationale**Bank

Voor een nieuwe gebruiker is de Persoonlijke Ruimte nog leeg.

- De persoonlijke ruimte is de eigen werkomgeving voor opmaak en/of neerlegging van jaarrekeningen.
- Je kan via onderstaand beginscherm XBRL (of Zip) -bestanden, aangemaakt via commerciële software, importeren, aangiften in PDF-formaat importeren of een jaarrekening van nul af aan opmaken.

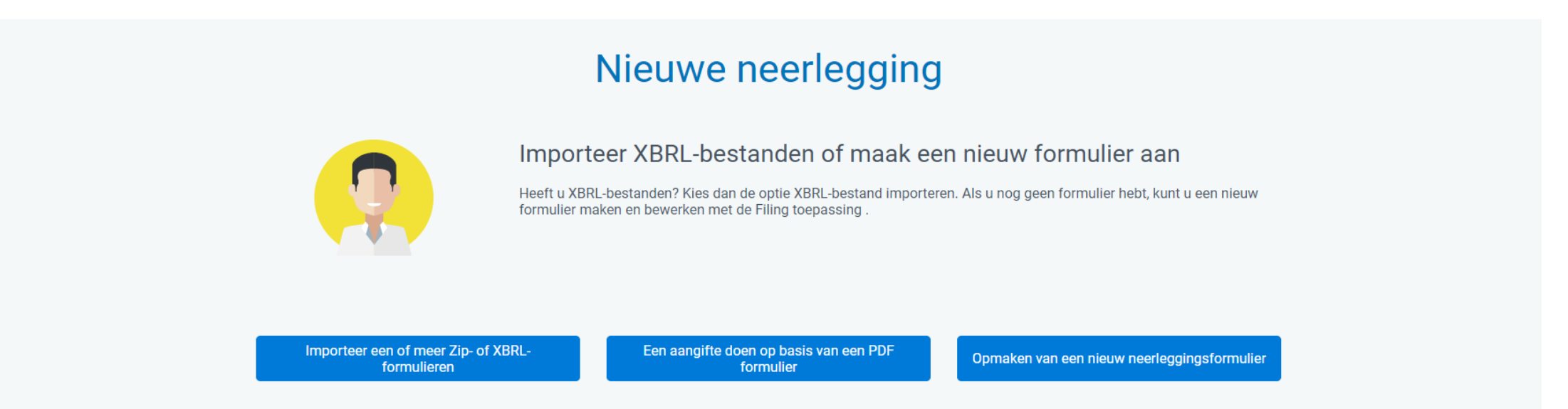

• Het resultaat van deze mogelijke acties komt in de Persoonlijke Werkruimte terecht, van waaruit je een verschillende acties kan ondernemen zoals de jaarrekeningen valideren, betalen, indienen, enzovoort.

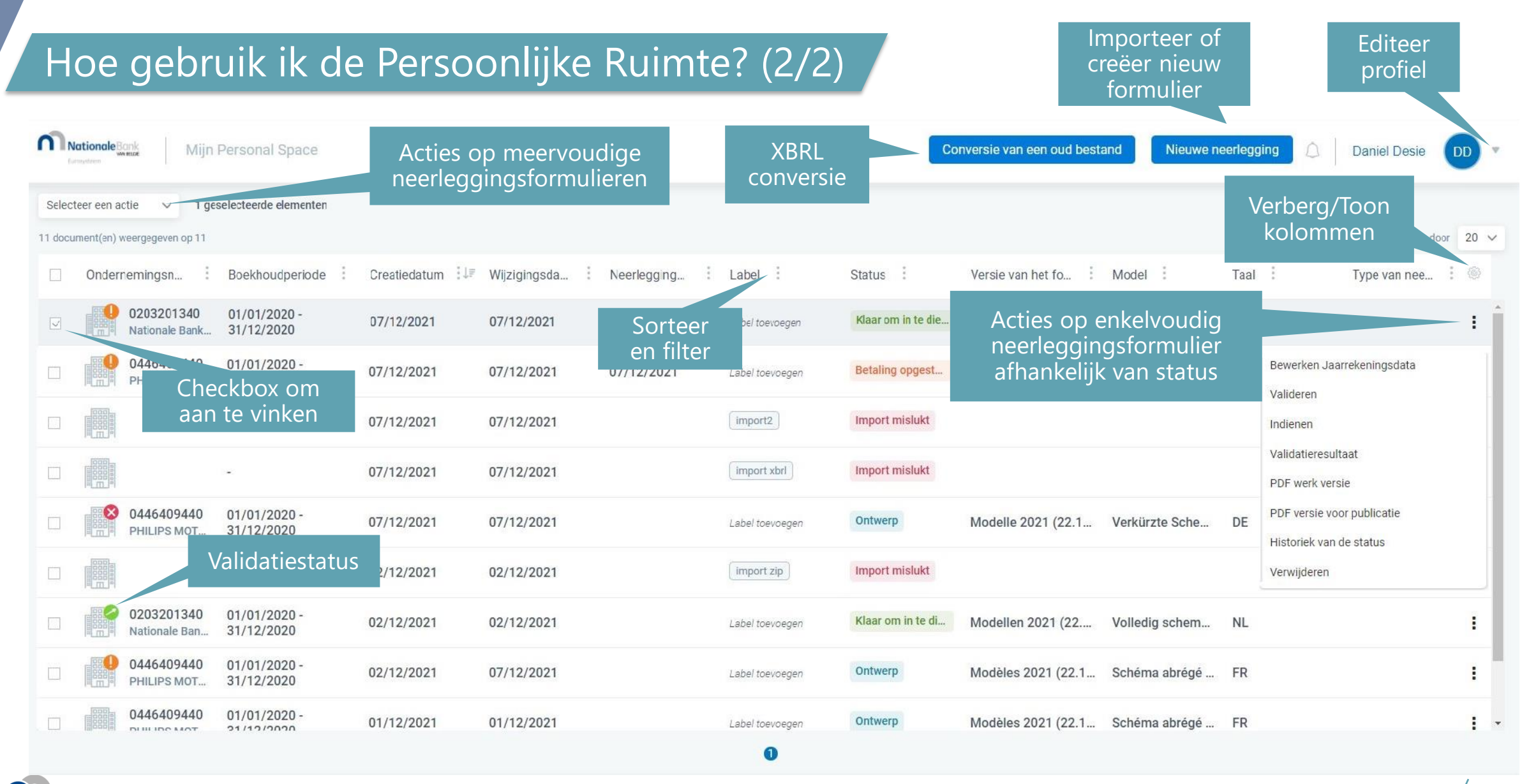

#### Eurosystem

**Nationale**Bank

VAN RELGIË

DE BELGIOUE

#### Welke versie van formulier of model kiezen (1/2)?

#### Welke versie van het formulier kiezen?

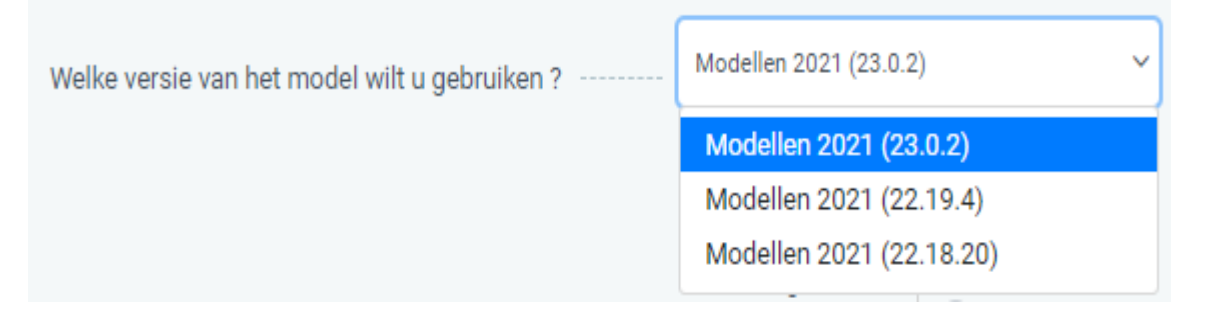

- Er kan binnen de toepassing met meerdere versies van formulieren gewerkt worden. In principe zijn de **meest recente formulieren altijd geldig**, ook voor oudere boekjaren. In juni 2023 is dit versie "Modellen 2021 (23.0.2), aangemaakt in 2023.
- De meest recente versie staat in principe bovenaan in de dropdownlijst

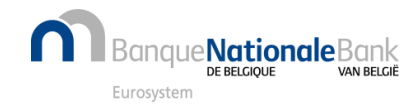

#### Welke versie van formulier of model kiezen (2/2)?

Welk model kiezen?

- Kies tussen modellen voor "**Vennootschappen**" of modellen voor "**Verenigingen en stichtingen**".
- Kies voor standaardmodellen in functie van groottecriteria tussen een **Volledig**, **Verkort** of **Micro** schema. Voor een PDF-neerlegging kan men bijkomend kiezen tussen een reeks niet-standaardmodellen.
- Kies voor vennootschappen in functie van de rechtsvorm tussen een **schema kapitaalvennootschap** of een **schema kapitaalloze vennootschap**.
- **Kies voor een (uitgebreid) schema** dat zowel de jaarrekening bevat als de andere neer te leggen documenten, d.w.z. een model zonder de vermelding (jaarrekening) of (andere documenten) en zonder SPLIT vooraan.

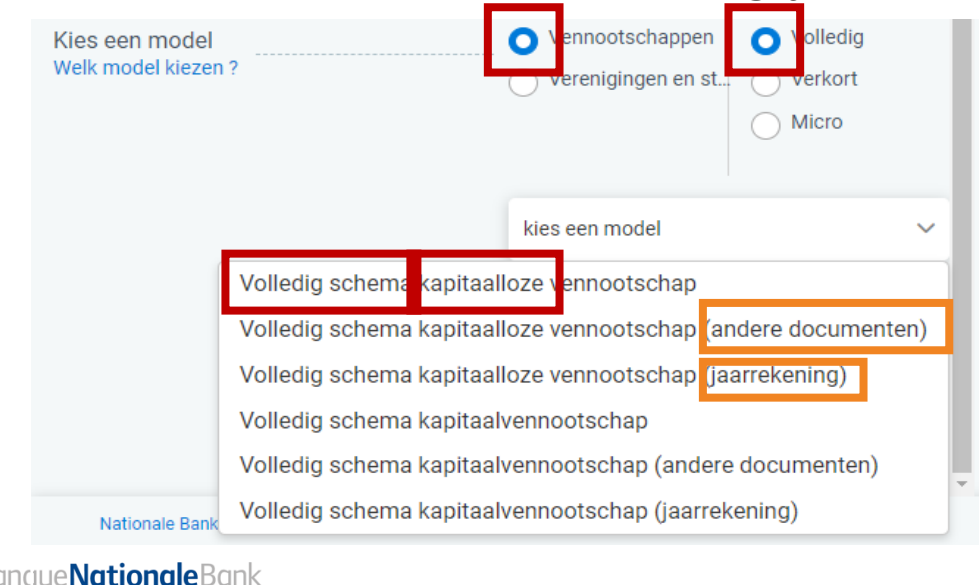

Uitzonderlijk kan men voor vennootschappen opteren om een gesplitste neerlegging te doen. Kies dan eerst voor een schema voorafgegaan door SPLIT, met de vermelding (jaarrekening) en op een later moment voor een schema met de vermelding (andere documenten). Opgelet: gesplitste neerleggingen zijn apart te betalen en zijn optioneel. Ze werden op vraag van de Wetgever ingevoerd om in regel te zijn met Richtlijn 2013/34/EU van het Europees Parlement.

## Hoe importeer ik bestaande formulieren in Filing?

Space / Maak een nieuwe neerleggingsformulier op

Selecteer "Nieuwe neerlegging" en Kies "Importeer één of meer Zip of XBRL-formulieren"

**1**

< Naar mijn persoonlijke ruimte Nieuwe neerlegging Importeer XBRL-bestanden of maak een nieuw formulier aan Heeft u XBRL-bestanden? Kies dan de optie XBRL-bestand importeren. Als u nog geen formulier hebt, kunt u een nieuw formulier maken en bewerken met de Filing toepassing Importeer een of meer Zip- of XBRL- formulieren Opmaken van een nieuw neerleggingsformulier Een aangifte doen op basis van een PDF formulier Importeer een of meer Zip- of XBRL- formulieren Een aangifte doen op basis van een PDF formulier Opmaken van een nieuw neerleggingsformulier Bestanden importeren Selecteer bestanden 2020-50100080-20210928122736.xbrl *Het resultaat van de import zal beschikbaar*  Importeren *zijn in de Persoonlijke Ruimte*

**2** Selecteer één of meer bestanden (Zip/XBRL) en ga verder met "Importeren"

e**Nationale**Bank

VAN RELGIË

DE BELGIOUE

Furosystem

Nieuwe neerlegging

Conversie van een oud bestand

#### Hoe maak ik een nieuw formulier om alleen een PDF in te dienen? (1/4)

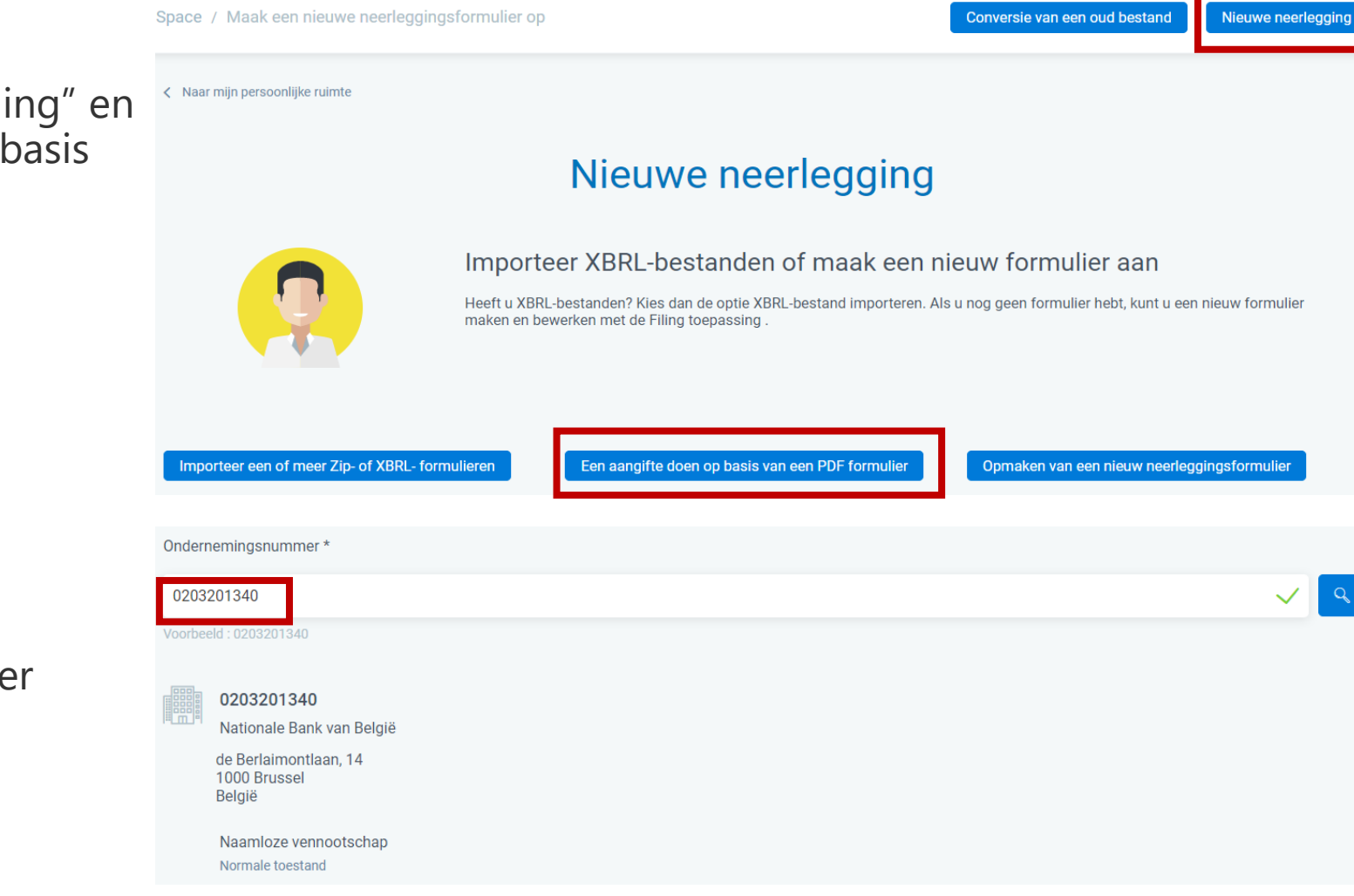

Selecteer "Nieuwe neerlegging" en kies "Een aangifte doen op basis van een PDF formulier"

**2** Zoek de rechtspersoon met behulp van het KBO-nummer

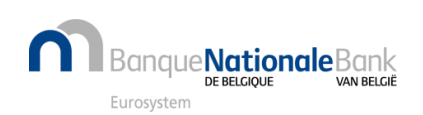

**1**

#### Hoe maak ik een nieuw formulier om alleen een PDF in te dienen? (2/4)

Geef begin- en einddatum van het boekjaar in (formaat "dd/mm/jjjj") **3**

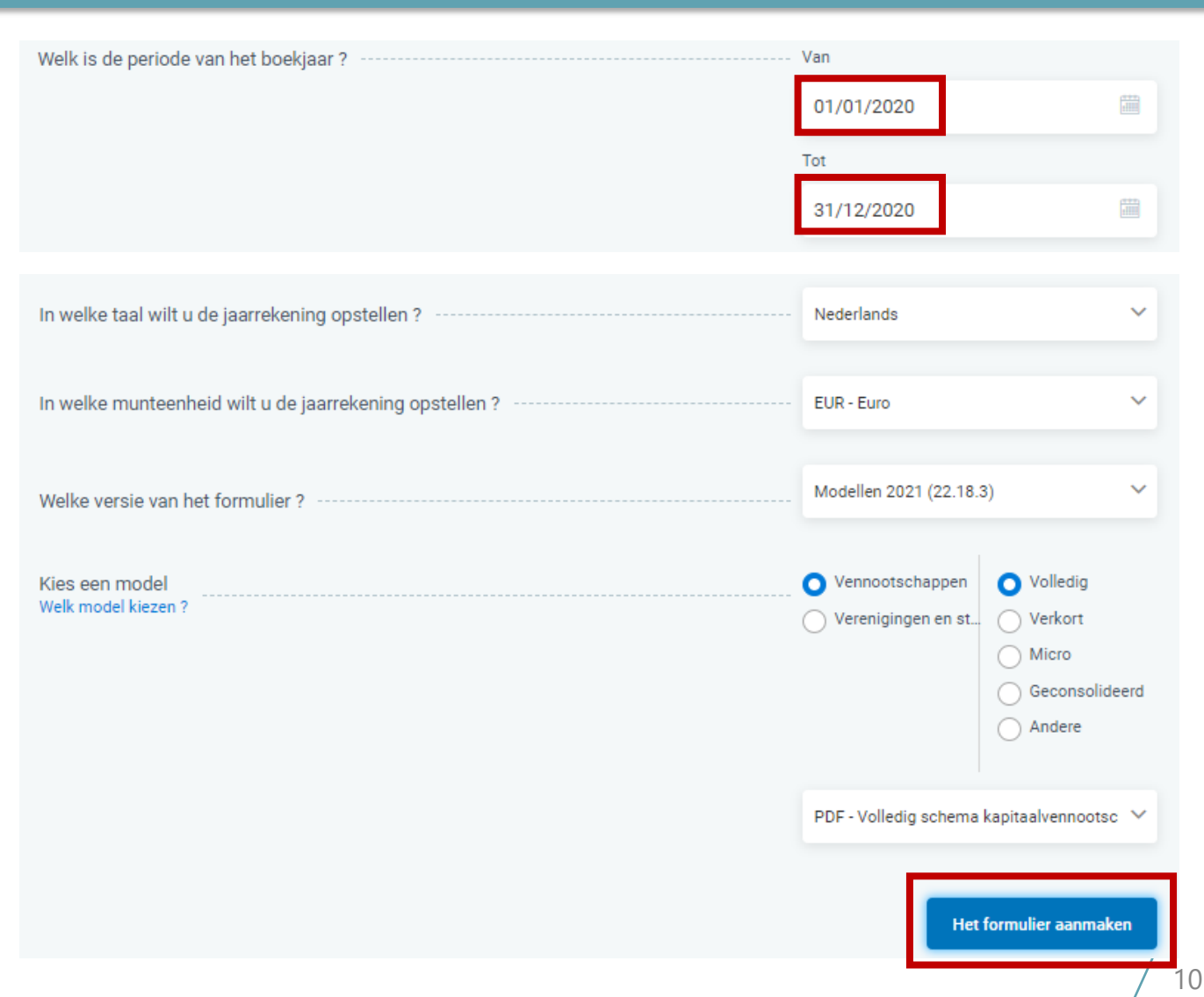

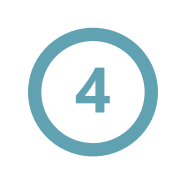

Furosysten

:**Nationale**Bank

Verstrek de verplichte gegevens en bevestig via "Het formulier aanmaken"

Zie ook eerdere pagina "Welke versie van formulier of model kiezen"

#### Hoe maak ik een nieuw formulier om alleen een PDF in te dienen? (3/4)

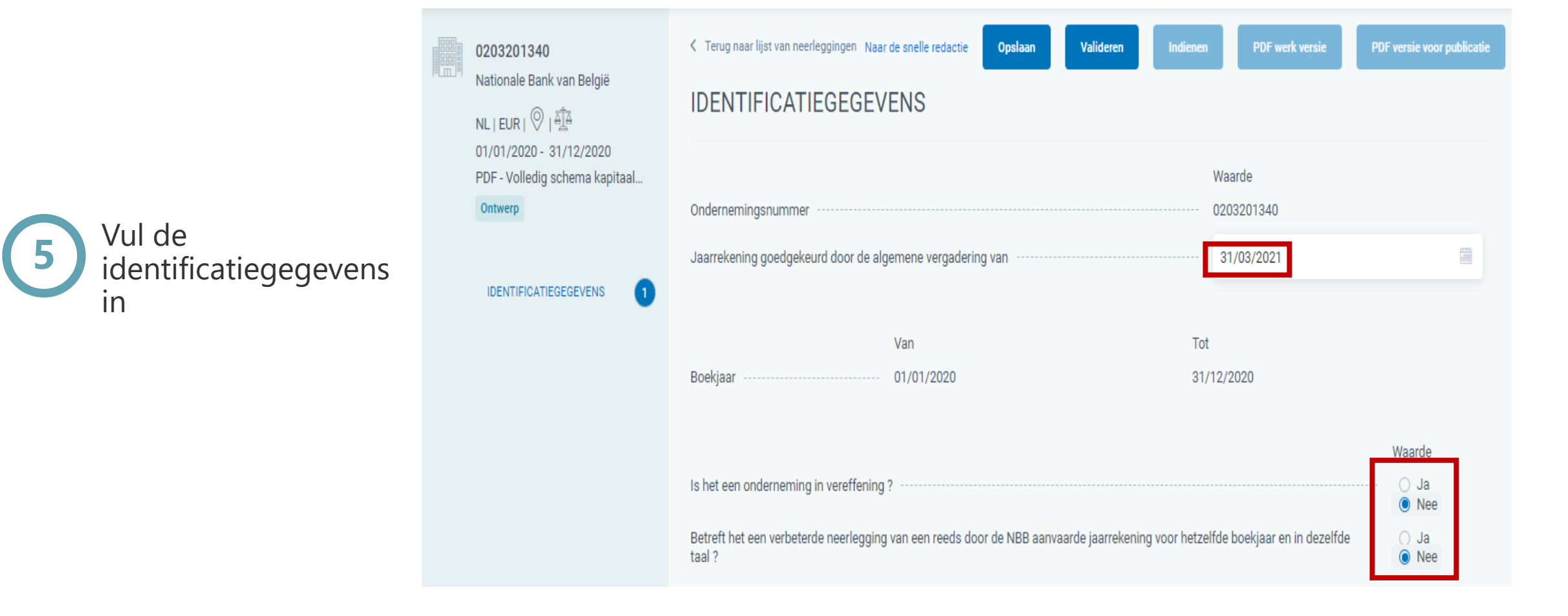

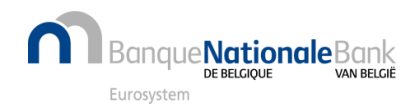

#### Hoe maak ik een nieuw formulier om alleen een PDF in te dienen? (4/4)

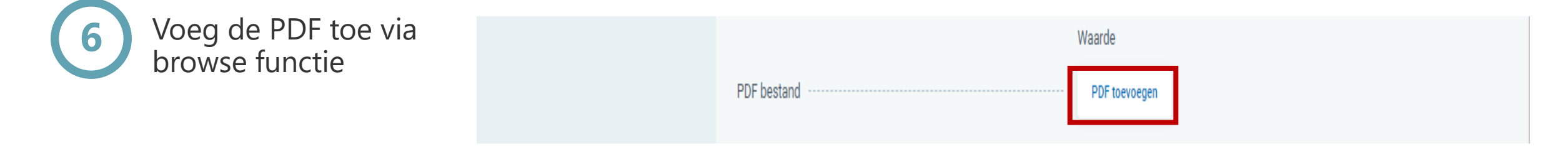

**Opgelet**: afhankelijk van het geval, kan de knop "PDF toevoegen" niet altijd gebruikt worden, zodat u op "Valideren" moet klikken om te weten te komen wat de fouten zijn

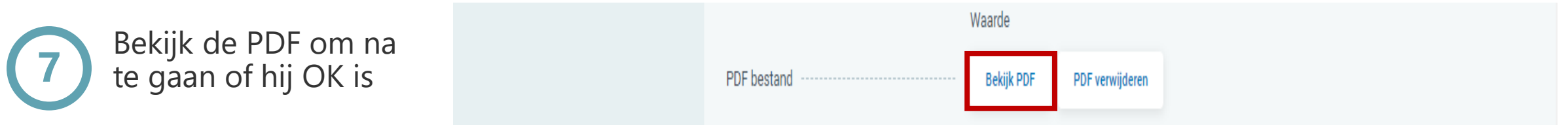

Indien de PDF niet OK is, kan deze nog verwijderd worden door te klikken op "PDF verwijderen". Daarna kan een nieuwe PDF toegevoegd worden.

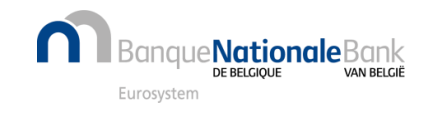

### Hoe maak ik een nieuw standaard neerleggingsformulier vanaf nul op? (1/2)

Space / Maak een nieuwe neerleggingsformulier op

Selecteer "Nieuwe neerlegging" en kies "Opmaken van een nieuw neerleggingsformulier"

Zoek de rechtspersoon met behulp van het KBO-nummer

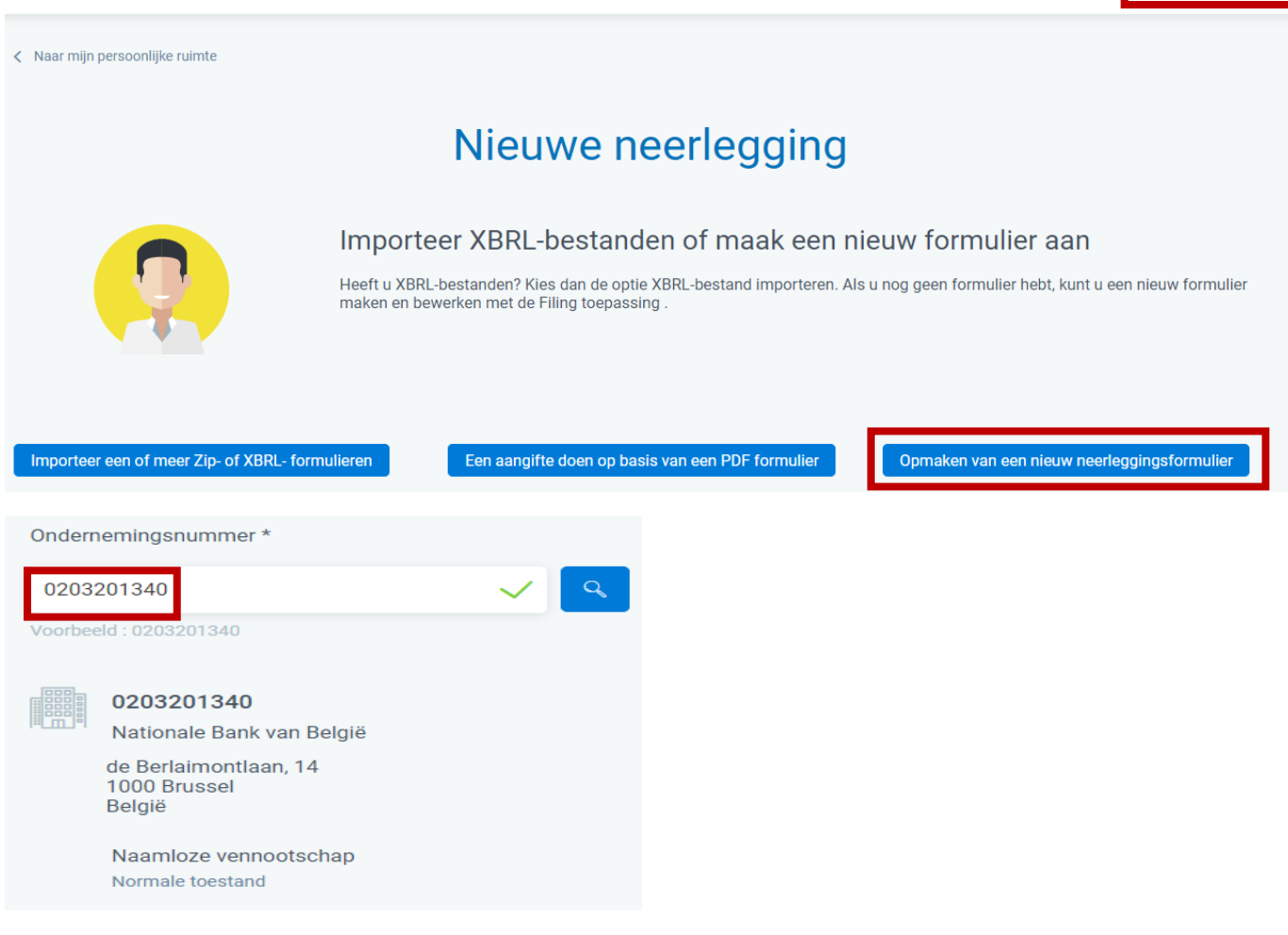

Conversie van een oud bestand

Nieuwe neerlegging

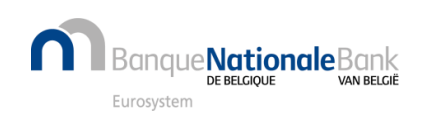

**1**

**2**

### Hoe maak ik een nieuw standaard neerleggingsformulier vanaf nul op? (2/2)

**3**

Geef begin- en einddatum van het boekjaar in (formaat "dd/mm/jjjj")

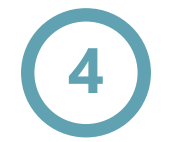

Furosysten

**Nationale**Bank

Verstrek de verplichte gegevens en bevestig via "Het formulier aanmaken"

Zie ook eerdere pagina "Welke versie van formulier of model kiezen?"

Inhoud ingeven: zie pagina "Hoe kan ik de inhoud van het rapport bewerken ?" **<sup>5</sup>**

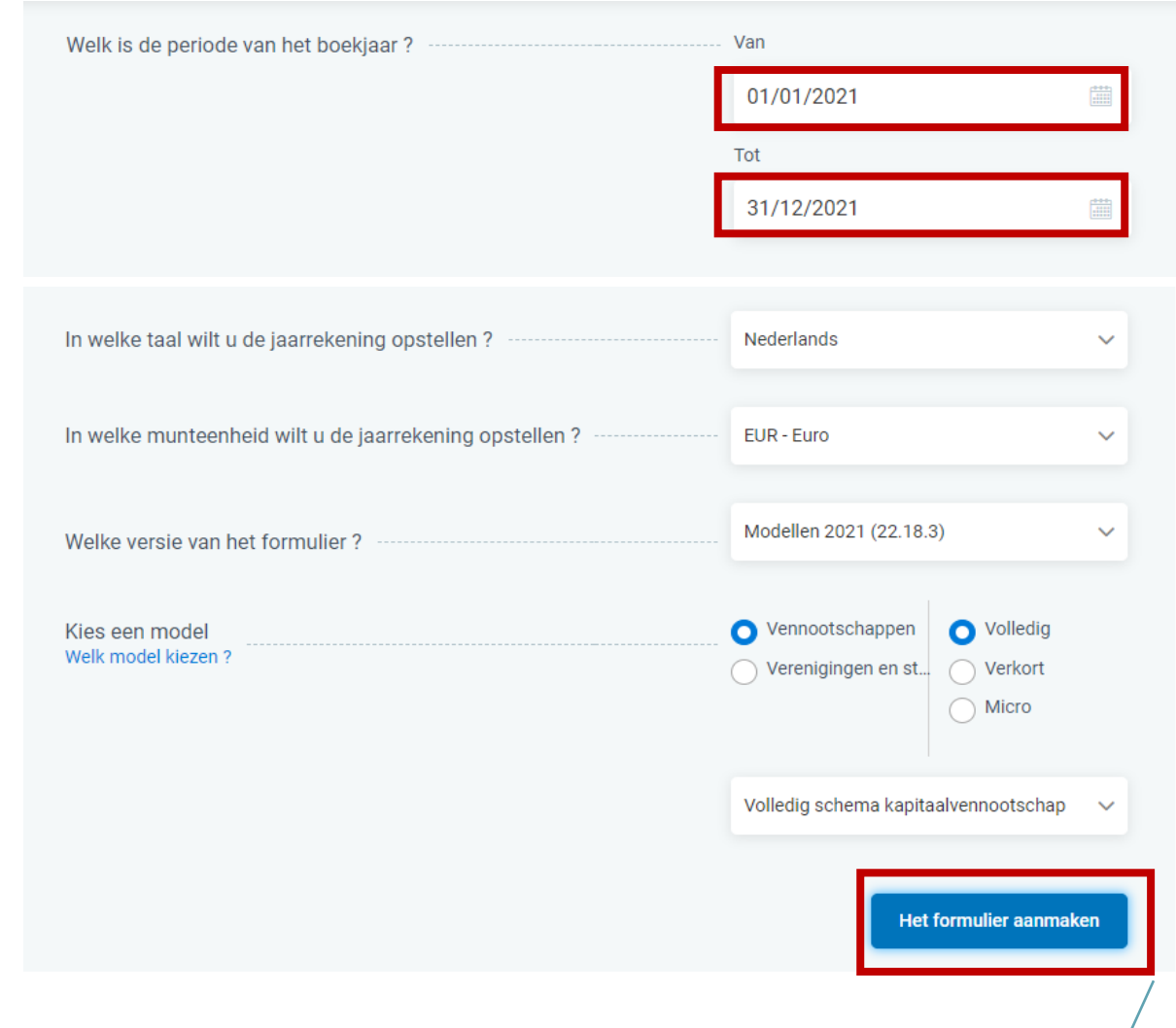

#### Hoe kan ik de inhoud van het neerleggingsformulier bewerken?

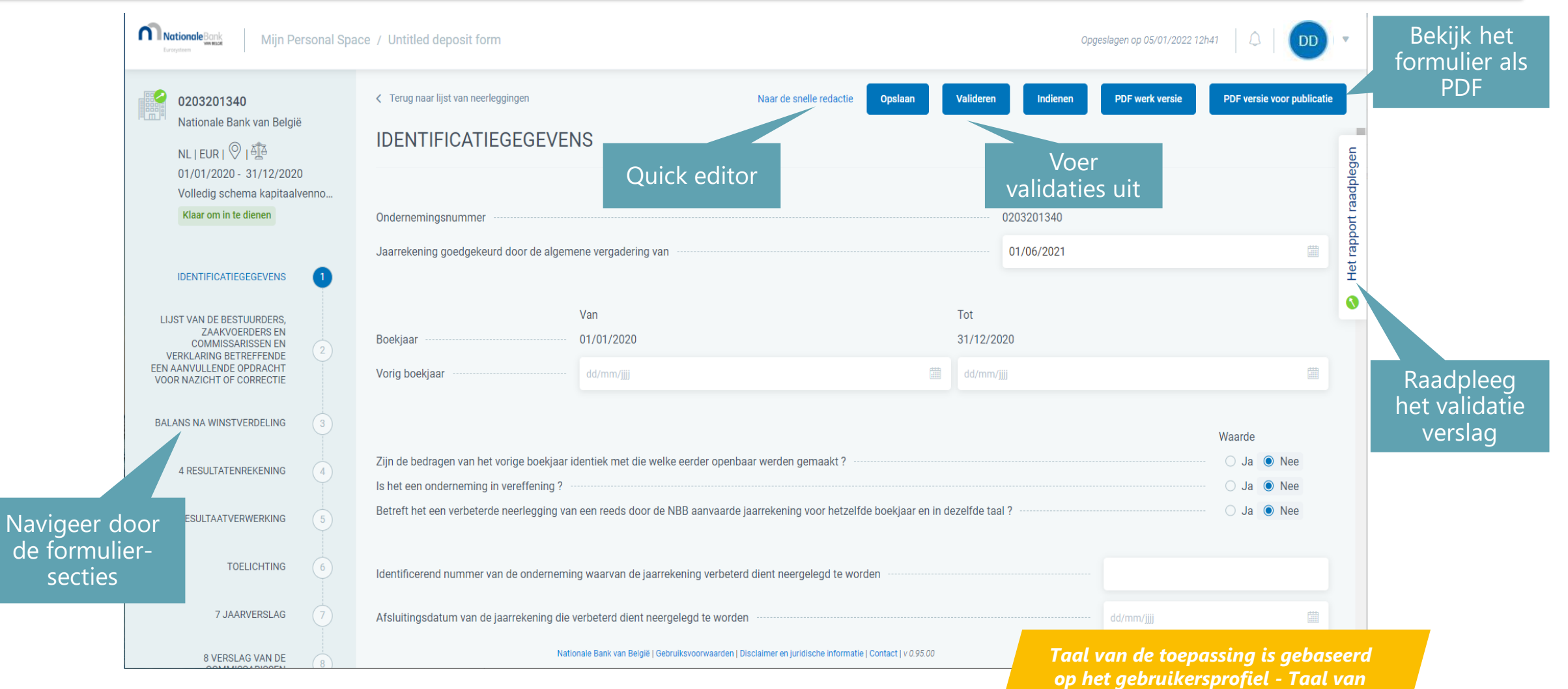

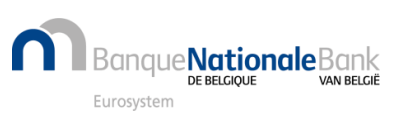

*het formulier is gebaseerd op de neerleggingsparameters*

#### Hoe kan ik gegevens van vorig jaar recupereren?

Importeer vanuit 'downloads' het geconverteerde XBRL -bestand via 'Nieuwe neerlegging' en selecteer 'Importeer een of meer Zip - of XBRL -formulieren'

**12**

Verwijder desgevallend bij bestuurders, aandeelhoudersstructuur en deelnemingen de BE vóór het ondernemingsnummer

**3**

Kies naast het geïmporteerde formulier voor de actie 'Aanmaken vanaf het vorige jaar' voor de aanmaak van een nieuw formulier en verifieer het automatisch aangemaakt nieuw boekjaar en de datum van de Algemene Vergadering en pas, indien nodig, aan.

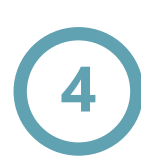

De gegevens van het geconverteerde bestand, staan opgenomen in de kolom van het vorig boekjaar. Breng daarna de gegevens van het lopende boekjaar in.

#### Importeer een of meer Zip- of XBRL- formulieren

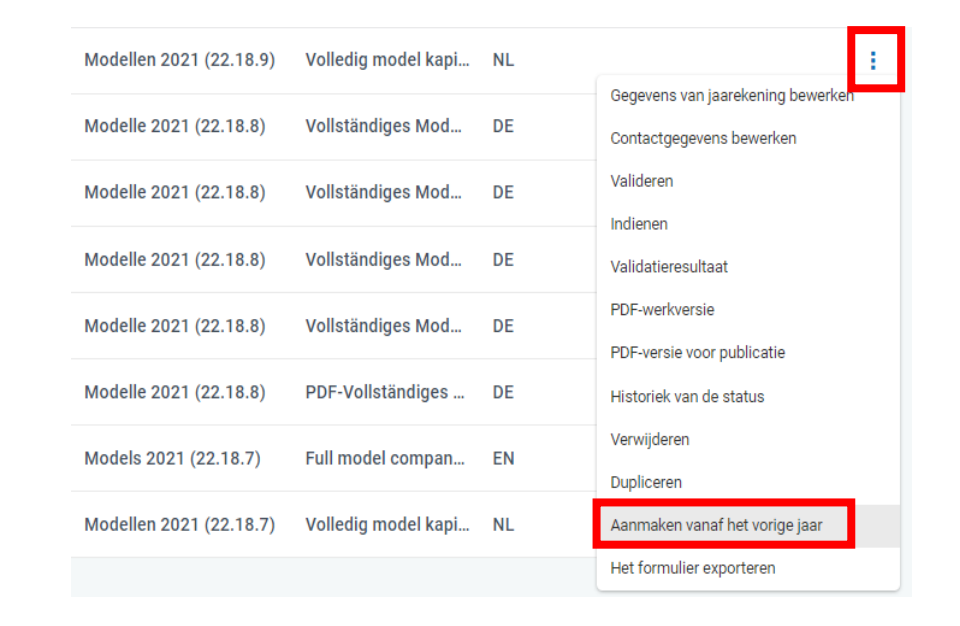

**Nationale**Bank

# Hoe dien ik het neerleggingsformulier in bij de NBB?

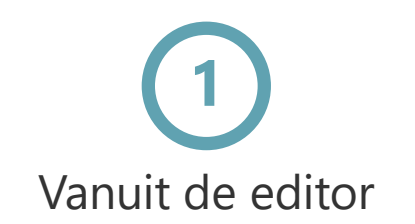

**Banque Nationale Bank** 

Eurosystem

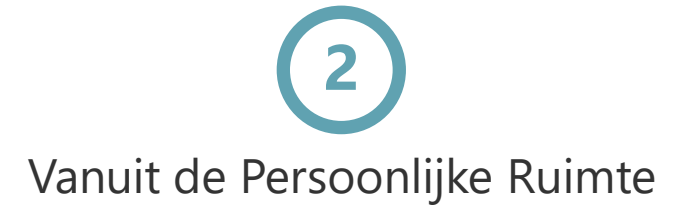

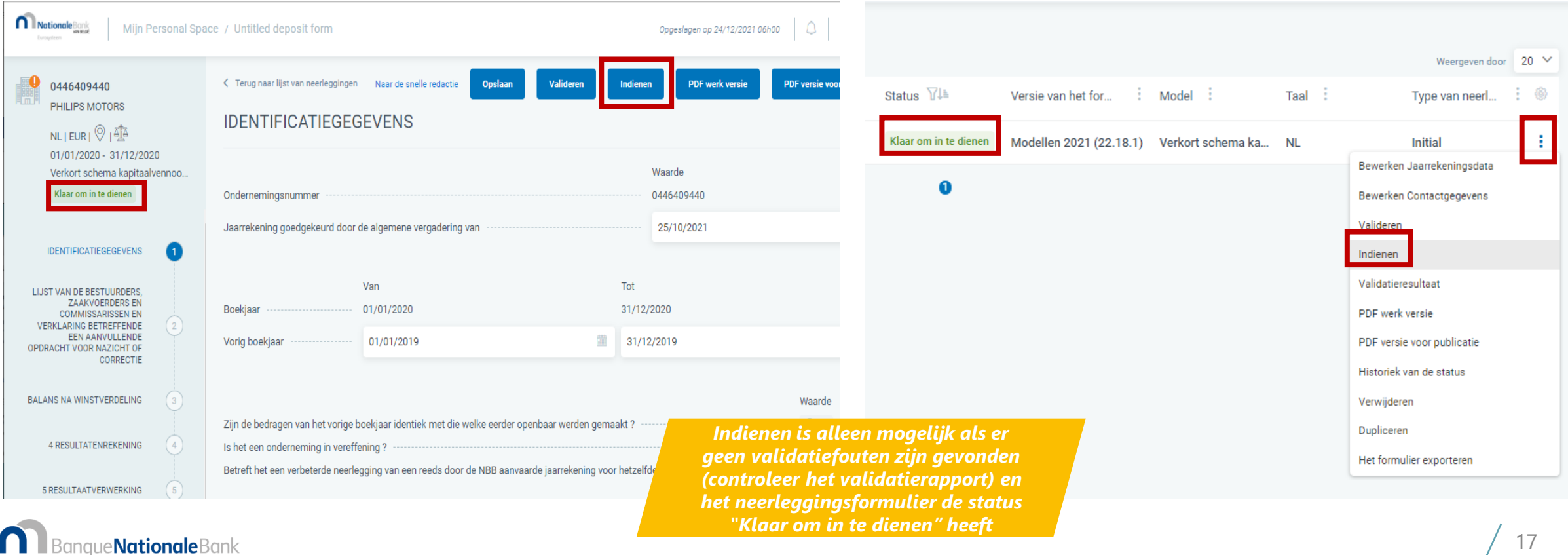

#### Hoe betaal ik het (de) neerleggingsformulier(en)?

Weergeven door 20 V

Type van ne.

Bekijk bedragen, deadline en kies tussen Online ("Doorgaan met betaling") of "Uitgesteld" betalen

#### Overzicht van de neerleggingsformulier(en)

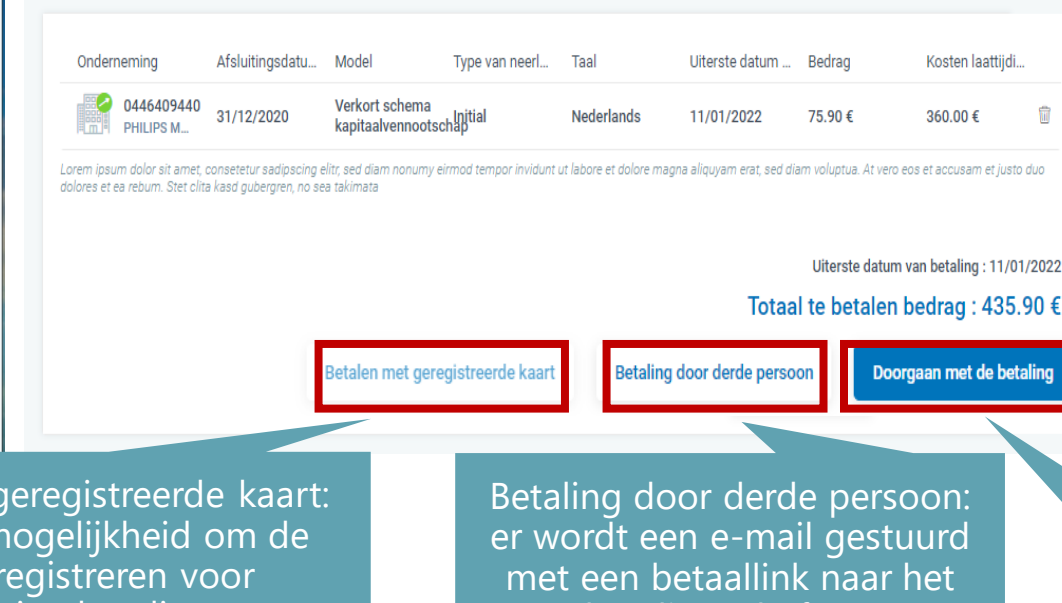

Voltooi de transactie op het betalingsplatform (CCV) **1 2 3**

> **COMPLETE YOUR PAYMENT** Evaluatie NBB UAT2 PRICE **REFERENCE** € 1509.00 52E27402-8CAF-11EB-9FE9-D9CD42605772 Deposit of annual accounts  $\equiv$ BANK Banktransfer Card ලිps EPS giro pay Giropay

18 naar het betalingsplatform Online betalen : u wordt onmiddellijk doorgestuurd

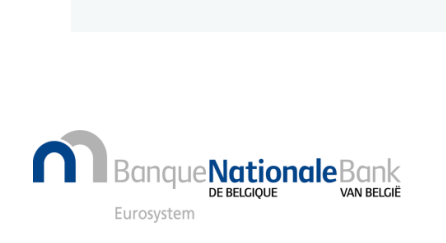

Selecteer het formulier en

kies actie "Betalen"

Taal :

Betalen

Annuleren Validatieresultaat

PDF werk versie PDF versie voor publicatie

Historiek van de status Dupliceren

Het formulier exporteren

Versie van het f... : Model

Models 2021 (22.18... Abbreviated sch... EN

Status  $V$ 

aar voor beta

 $\mathbf{a}$ 

Betalen met dankzij de kaart te toekomstige betalingen

betalingsplatform

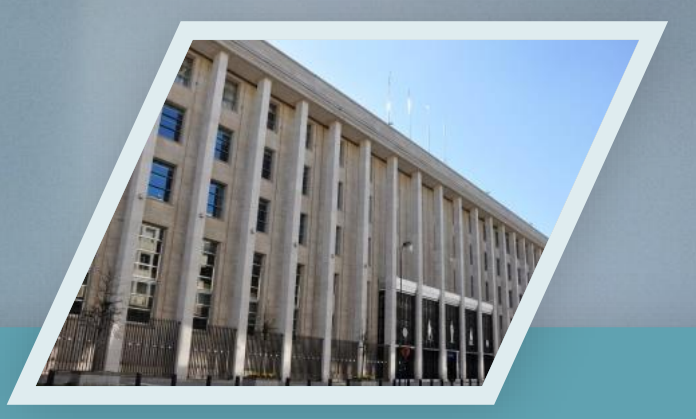

# Contacteer ons

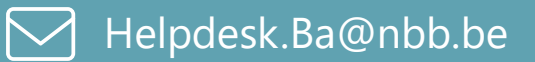

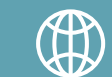

https://www.nbb.be/nl/balanscentrale

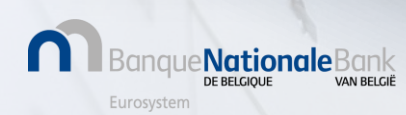